## **INSTRUCTION**

1. Go to CAG website landing page and click on Office Login

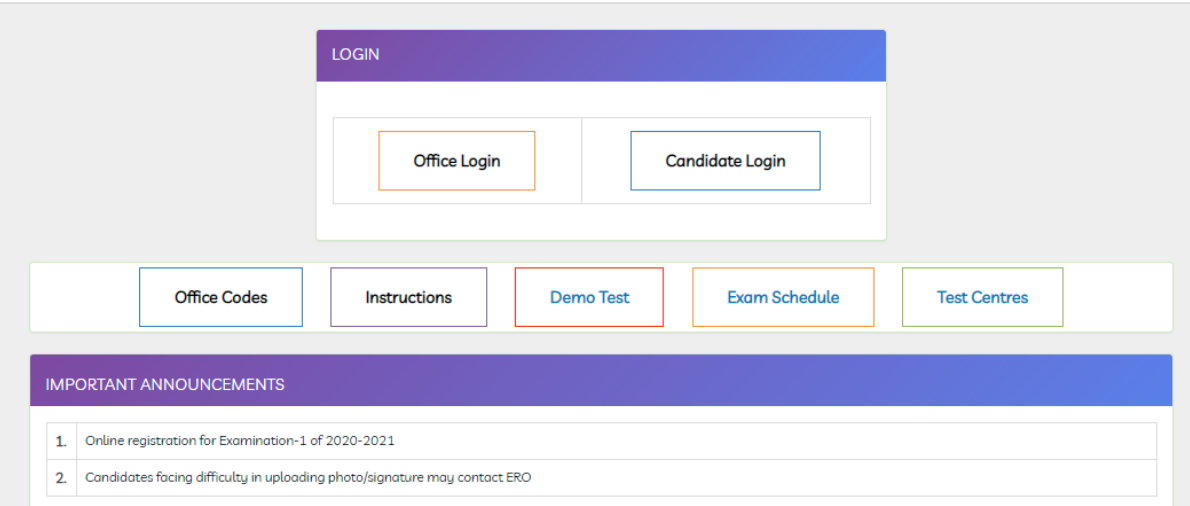

2. Enter the user id and password with captcha for ERO login

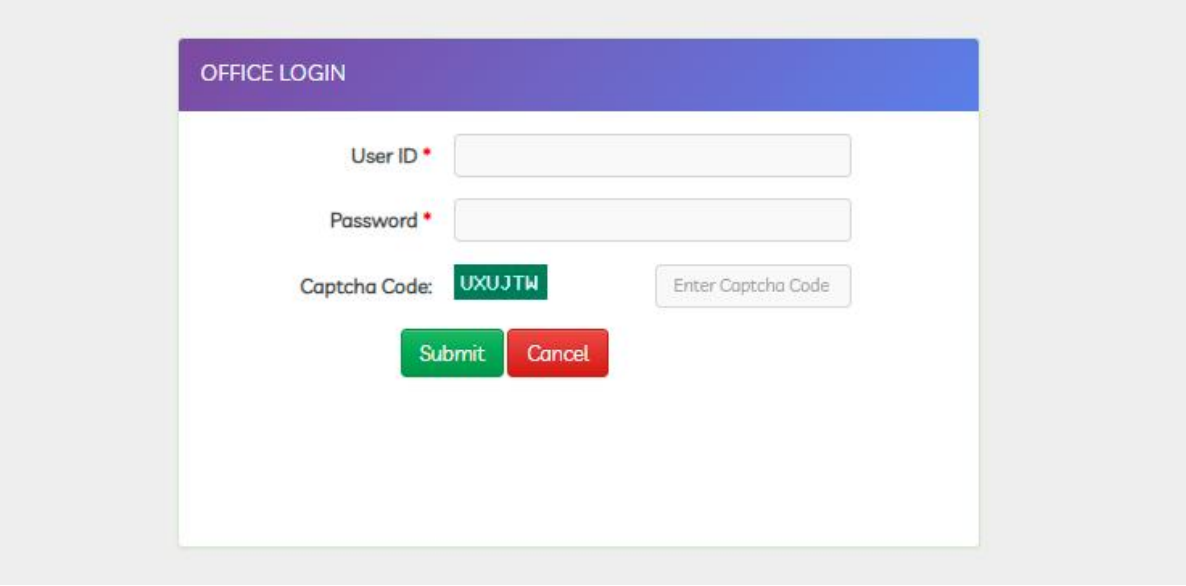

- 3. Post login in dashboard there are section to be noticed. Generate Login ID and View registration data. In Generate Login ID, there are two links are showing as given below
	- A. New Candidate
	- B. Existing Candidate

In View registration data there are two links shown as given below

- a. Candidate List
- b. Registration form

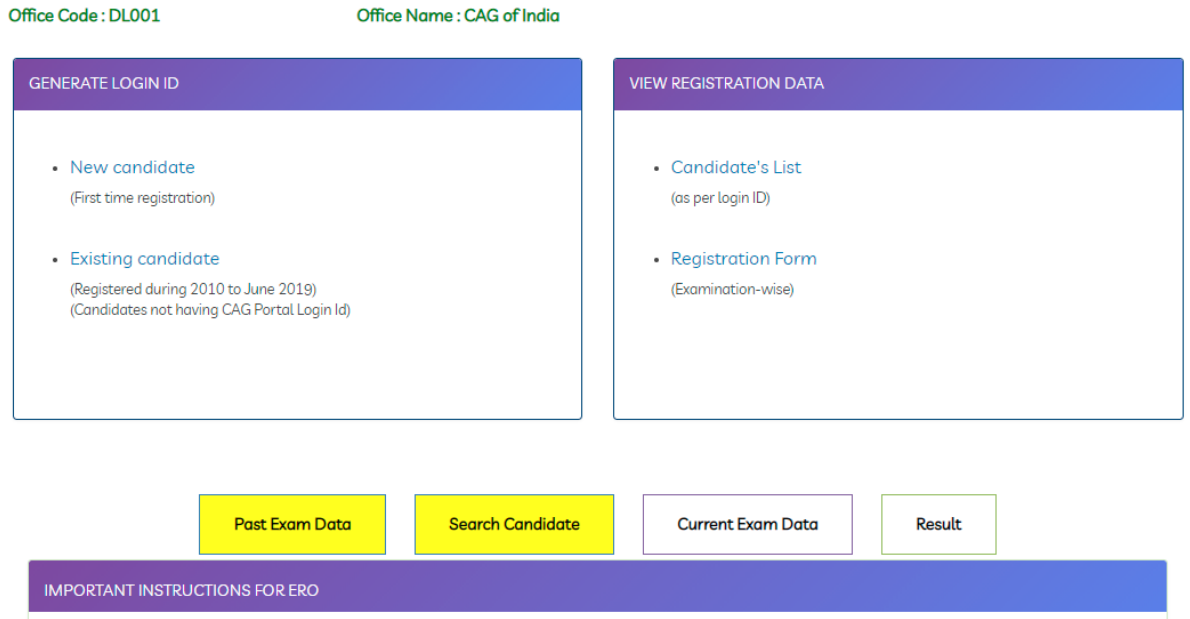

4. For Candidates not having CAG Portal Login Id but having index number, they can click on Existing Candidate link

Enter the latest index number for the exam selected and submit

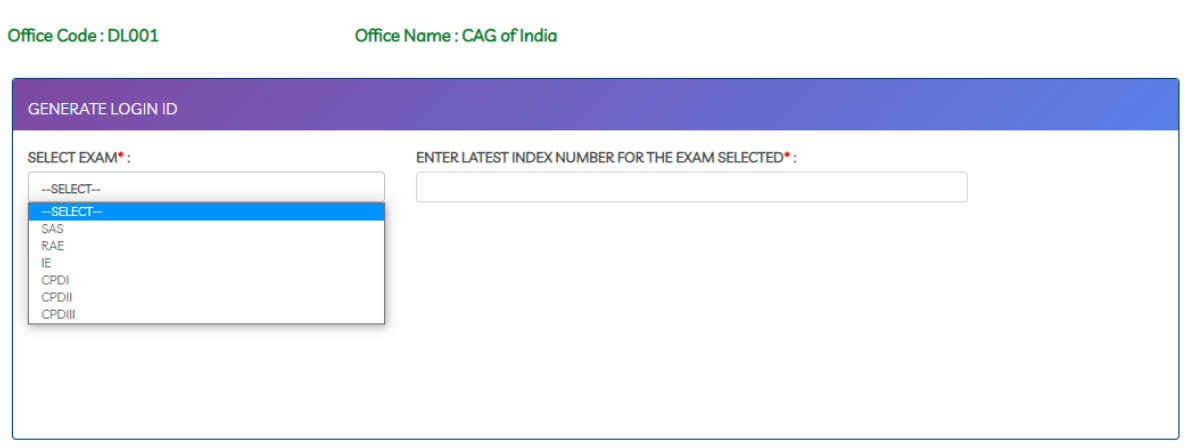

This screen will appear. Click on Generate login id

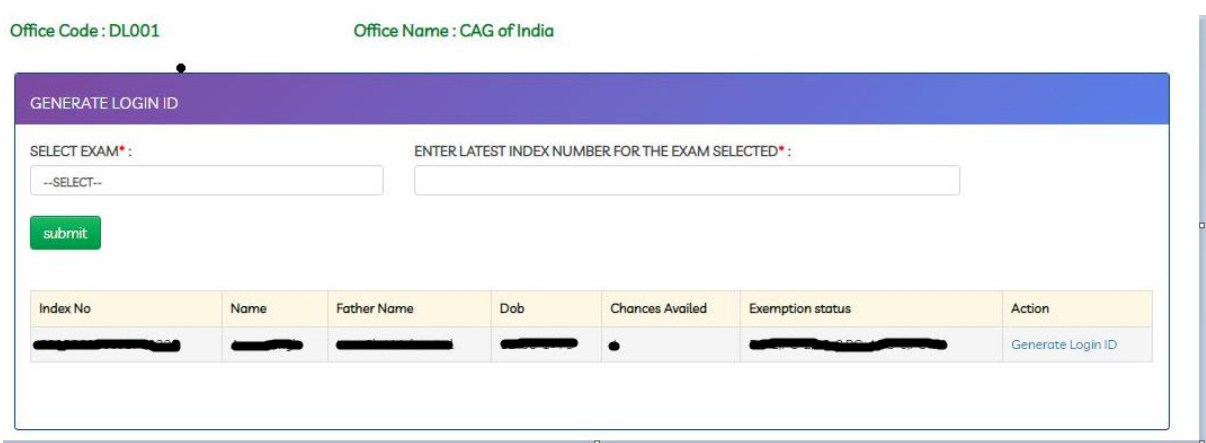

Select Qualification as Commerce Graduate / Non-Commerce Graduate / Non-Graduate Select correct Exam registration office from the list.

For SAS candidate can select the below designation

CLERK, ACCOUNTANT, AUDITOR, SR.ACCOUNTANT,SR.AUDITOR,DEO GRADE A,DEO GRADE B,DEO GRADE D,STENOGRAPHER GR.I,STENOGRAPHER GR.II,PRIVATE SECRETARY,DIVISIONAL ACCOUNTANT,DIVISIONAL ACCOUNTS OFFICER (GR-II),JR. TRANSLATOR,SR. TRANSLATOR,SUPERVISOR,DR AAO,ASSTT. ACCOUNTS OFFICER (ADHOC)

Other all other post (RA/IE/CPD-I/CPD-II/CPD-III) you can choose rest of designation

Enter valid PAN details, Email ID and Mobile Number. Select Differently Abled as yes or No Click on submit button to go on Application summary.

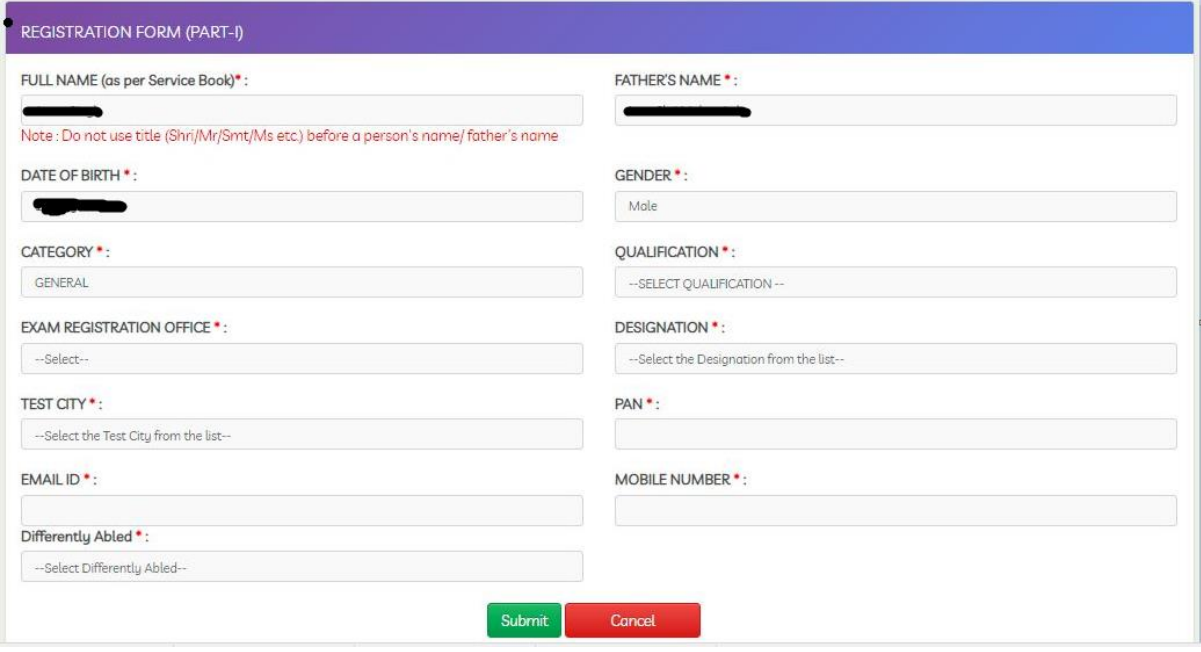

5. Application summary page

Login ID will be generated and application summary page will be shown.

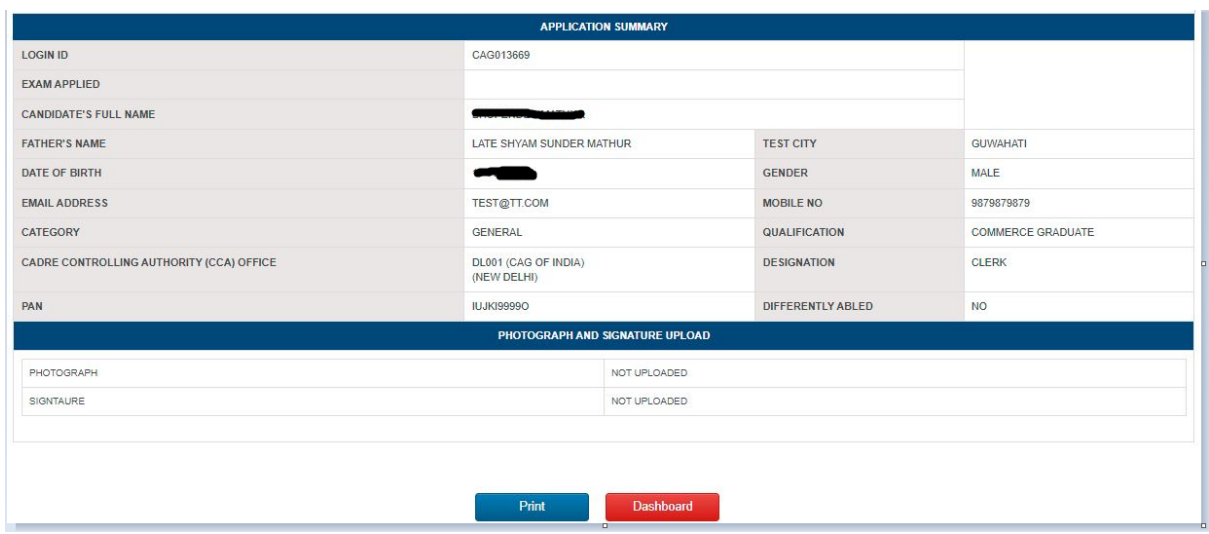

6. For candidate having CAG login id and Index number, can click on Post Exam data

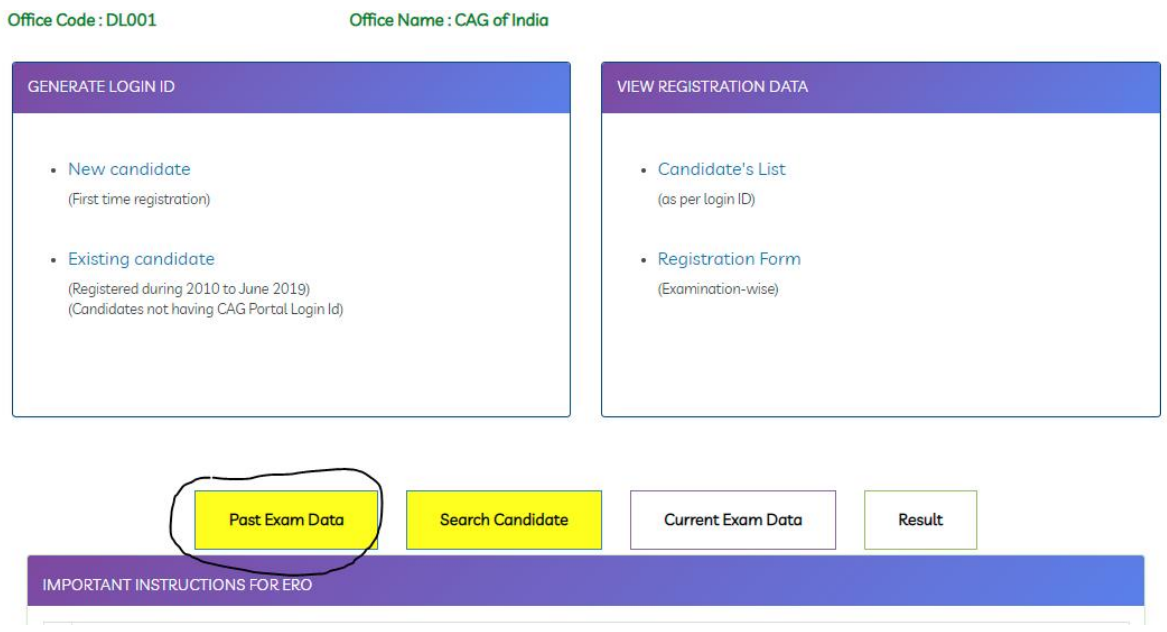

## 7. Click on Approve for Exam link to approve the selected candidate

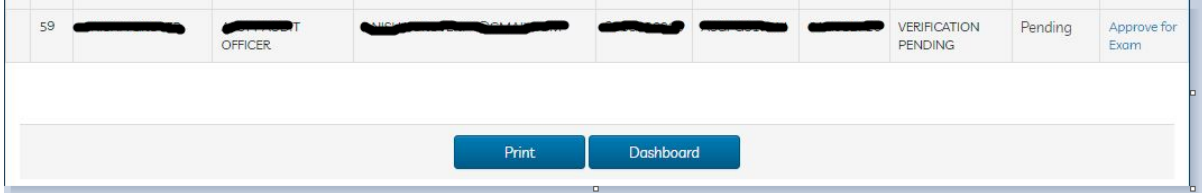

8. Come candidate login page and enter the user id and password with captcha details

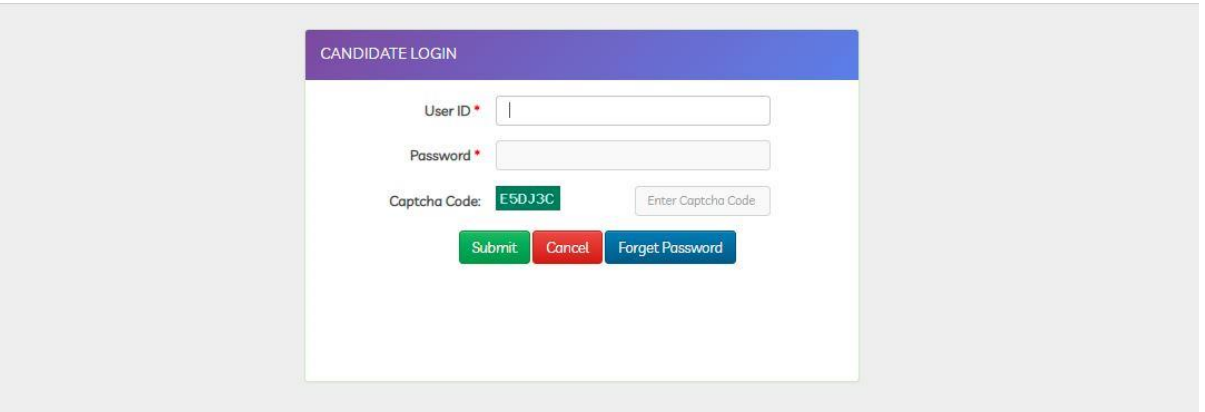

9. On first time it will redirect to change password page. Change the password and again come to candidate login.

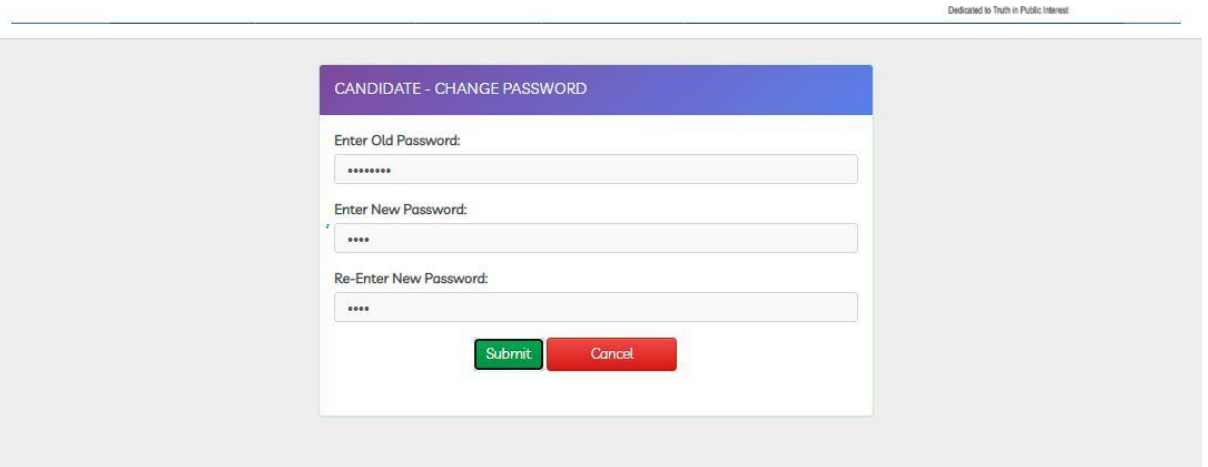

10. Once login successful, candidate need to select the exam to appear from the dropdown Post selecting the exam name and declaration check, click on Save & continue

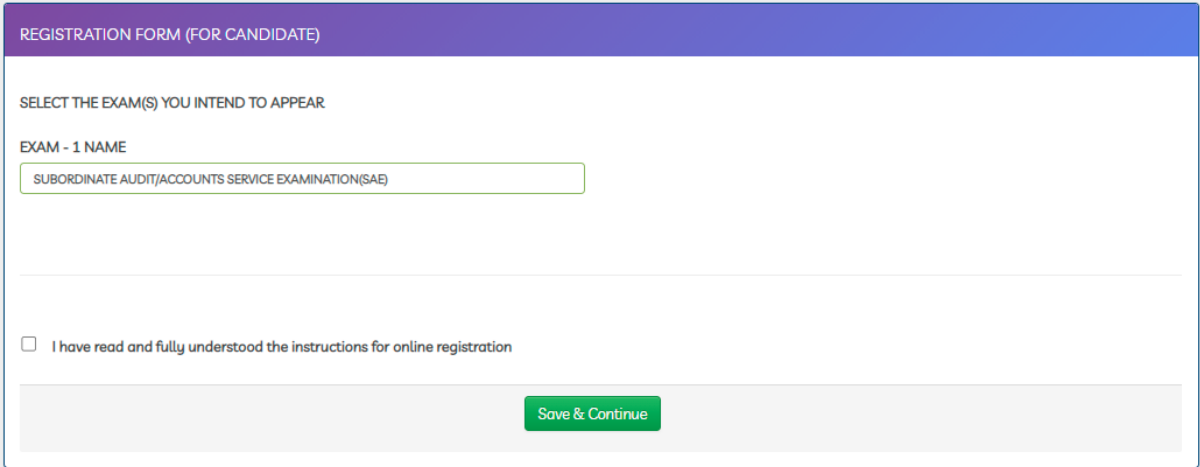

For SAS , Add another exam intent to appear link not appears.

Add another exam intent to appear link appears for RA/IE/CPD-I/CPD-II/CPD-III post after click on save & continue button.

Candidate may or may not click the Add another exam intent to appear link

If candidate select this link, candidate to select the exam name.

Candidate need to select the exam link generated.

Latest CBT INDEX NO generated automatically

If candidate not select this link, candidate to select the exam name only.

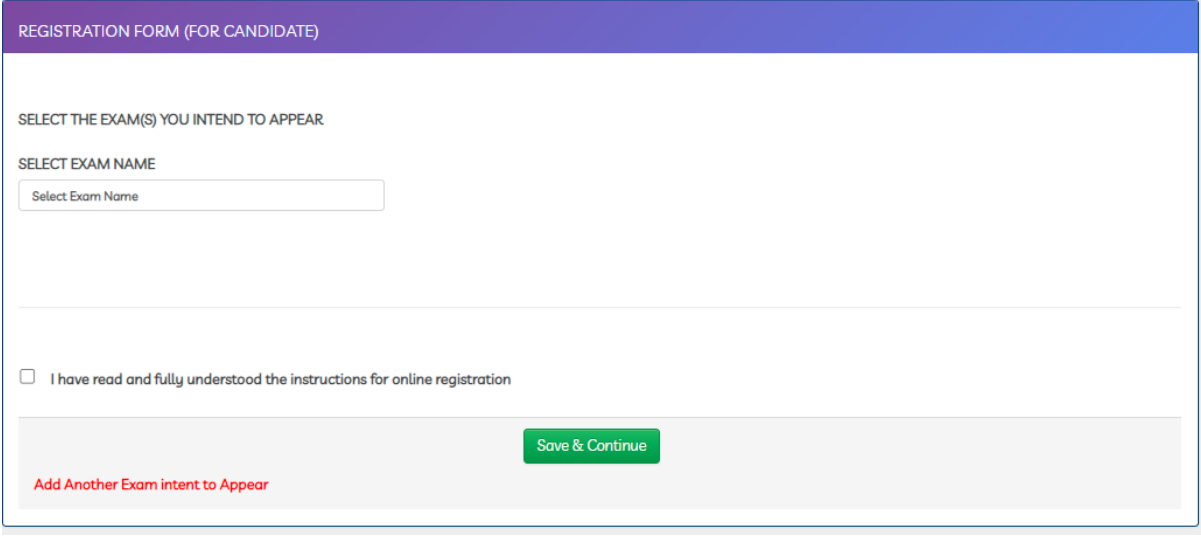

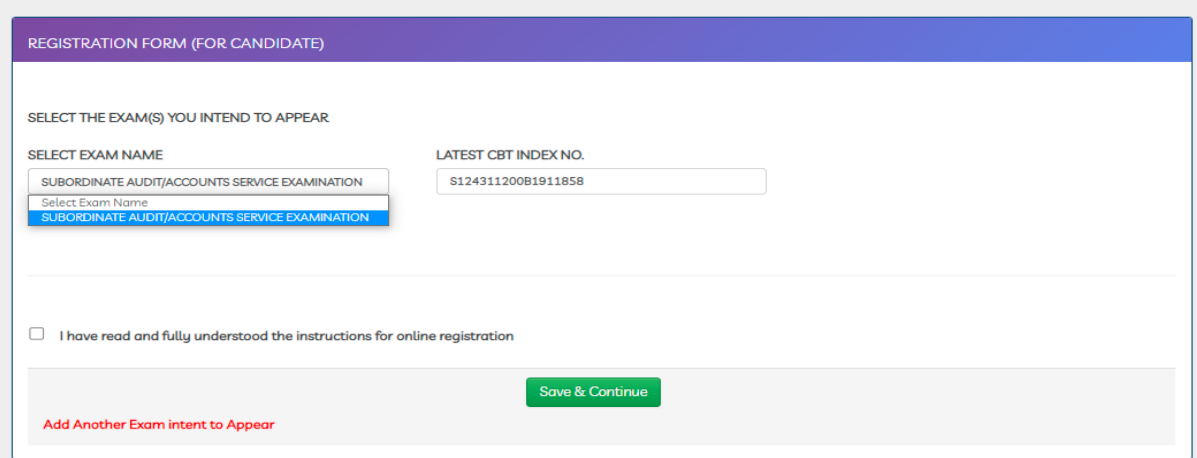

11. Candidate has been redirected to profile page.

Candidate check the basic details and checks the declaration given below. Click on Save & continue button to enter the examination details.

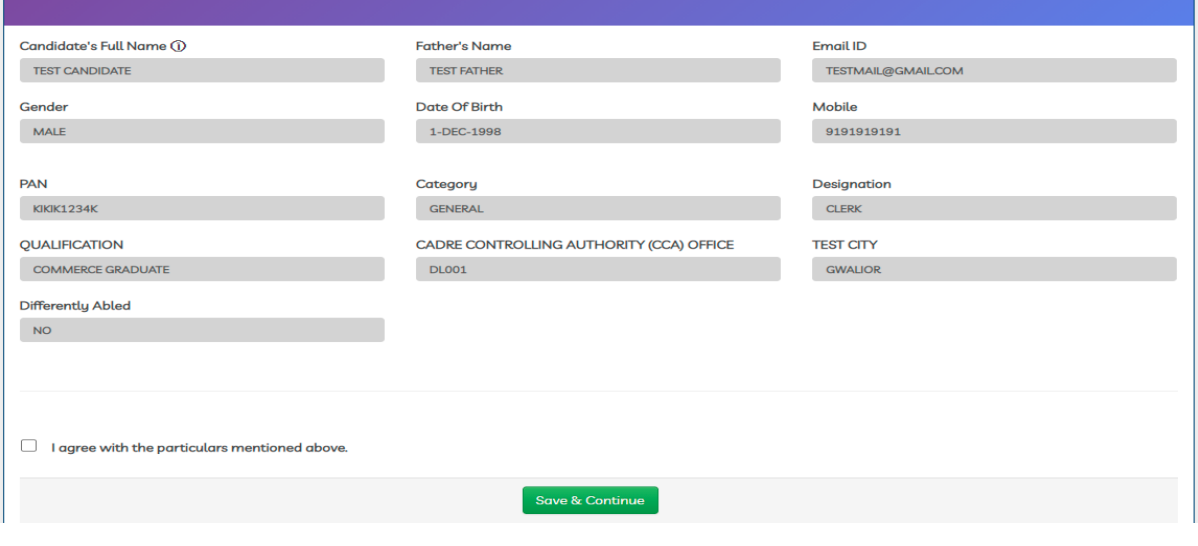

12. Candidate fill the exam details Name of exam is read only. Branch to be selected from the list. Exam related field to be updated. Exemption is not mandatory. If candidate intended to fill, they can fill the details.

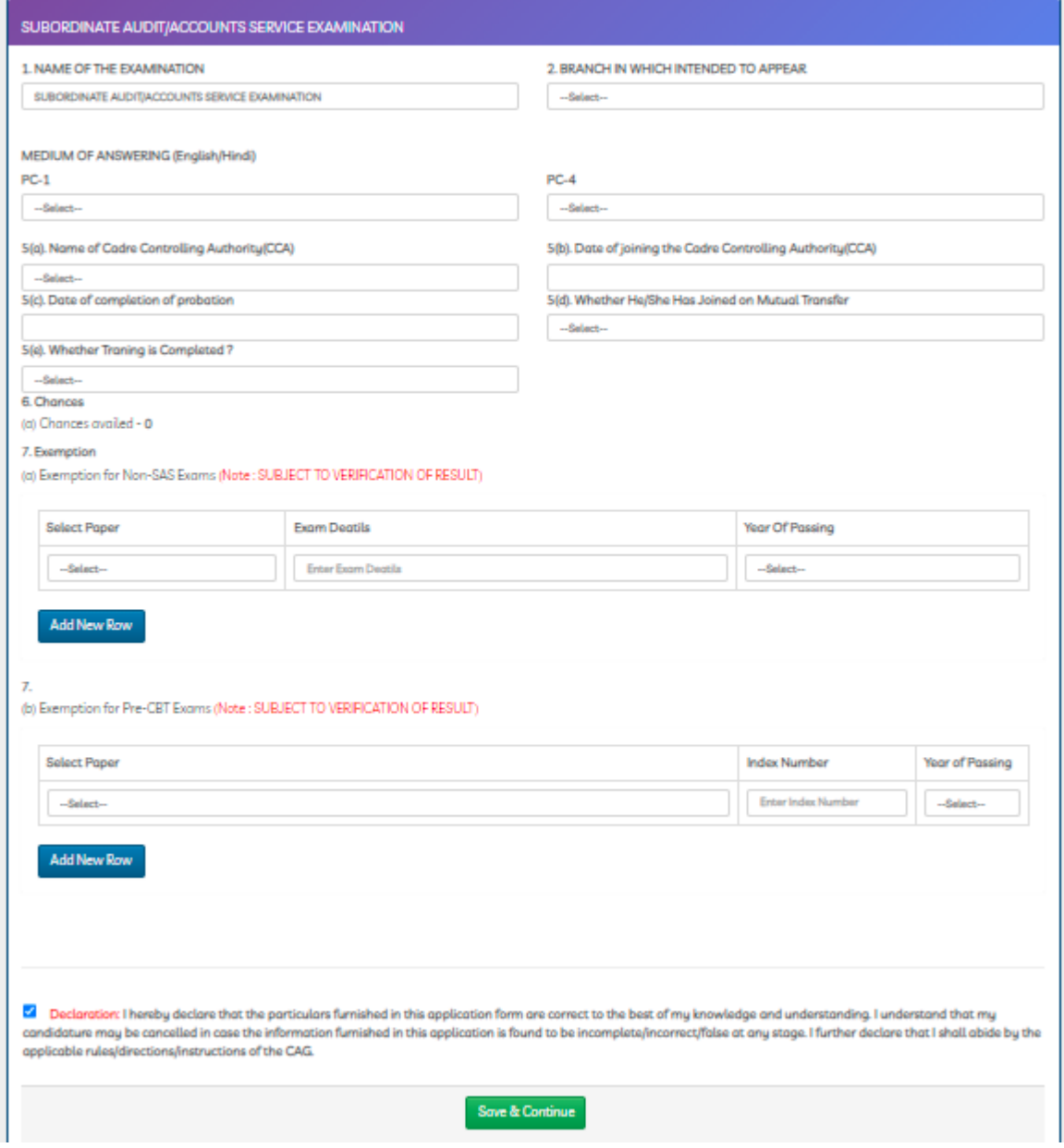

13. Candidate need to upload the photo and signature After uploading photo and signature Submit button appears. Click on the submit button to move on preview page.

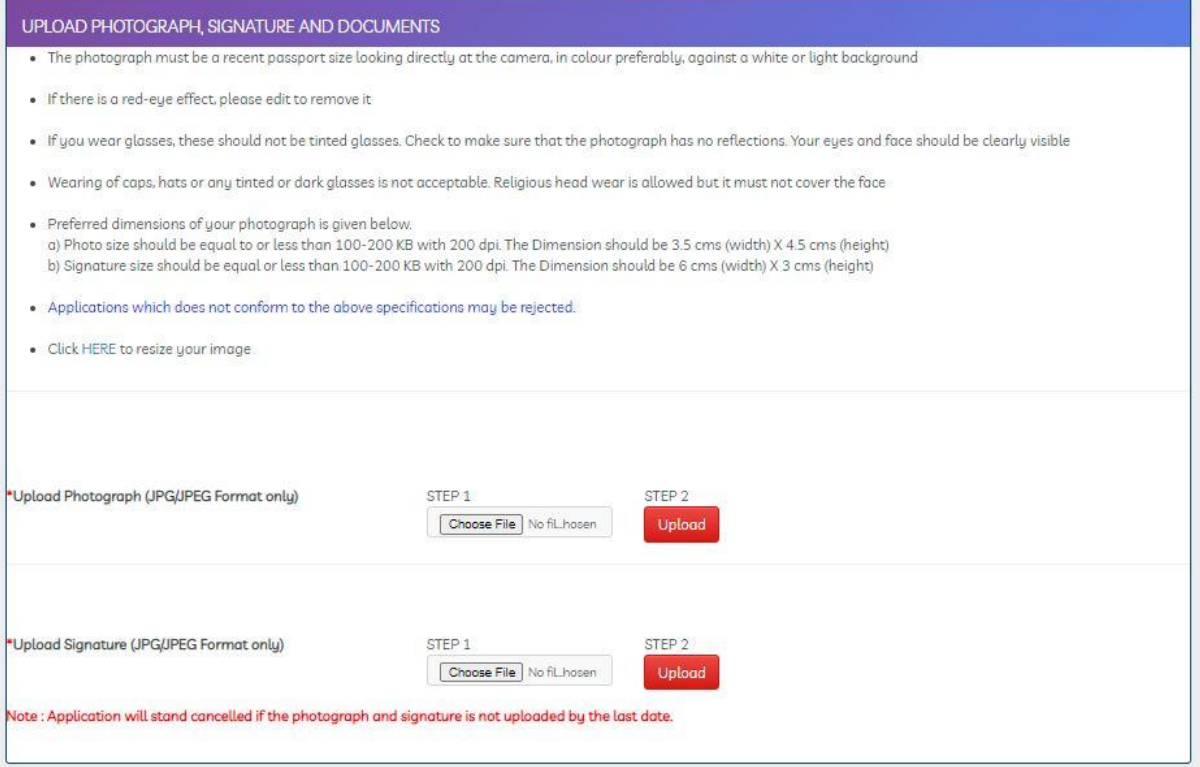

14. Candidate able to view the preview details.

Candidate can edit if anything to be changed by clicking on edit button Click on submit button it will redirect to application summary page.

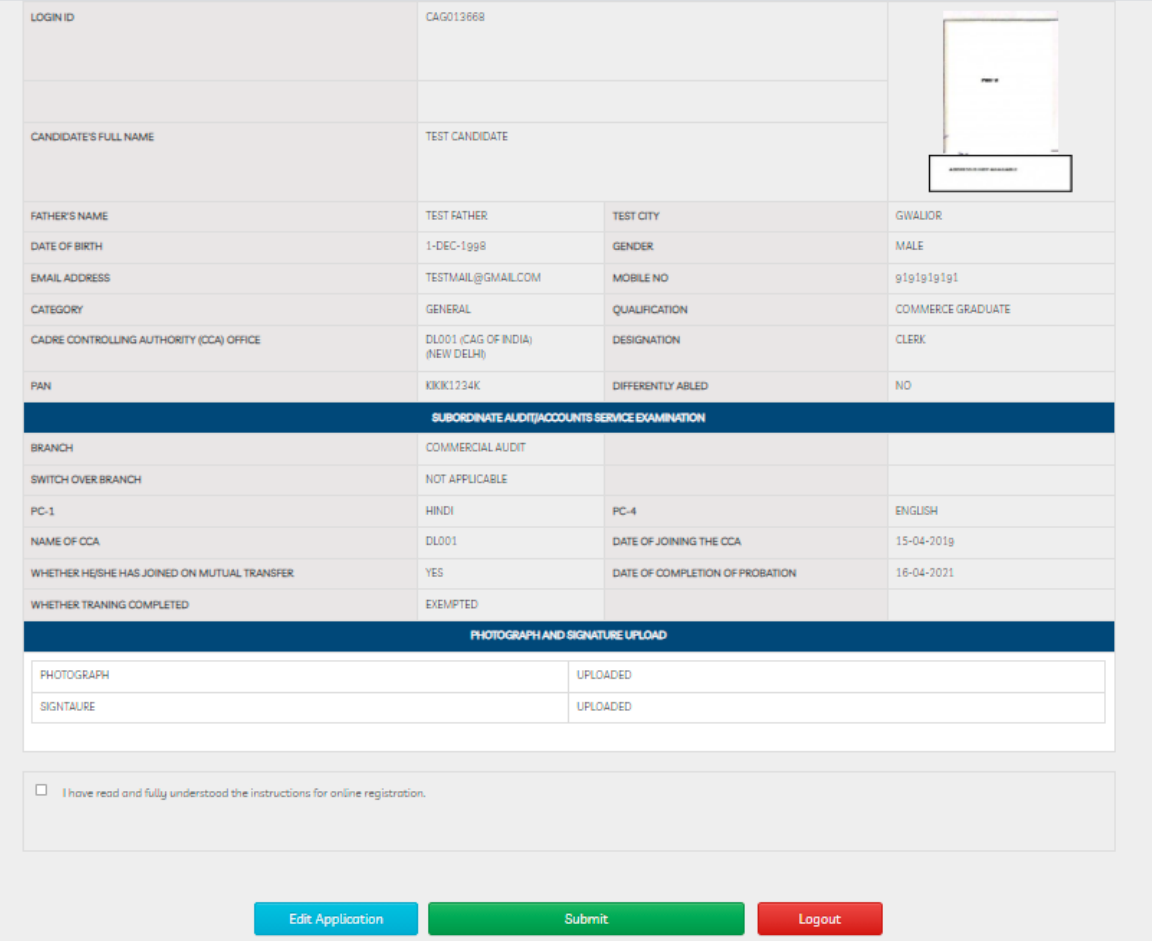

## 15. Summary sheet will be generated

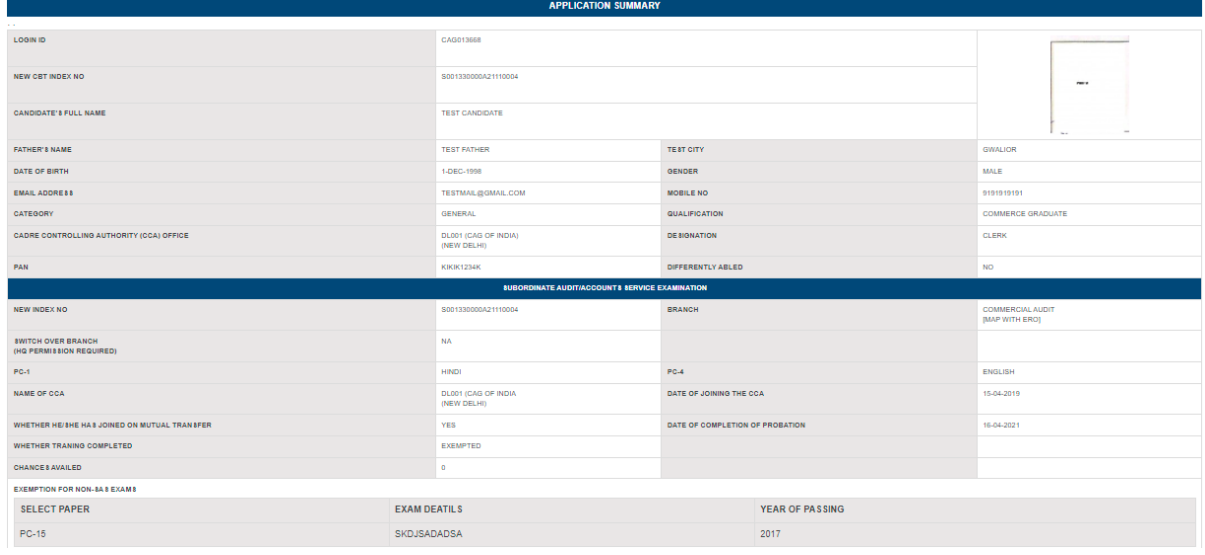

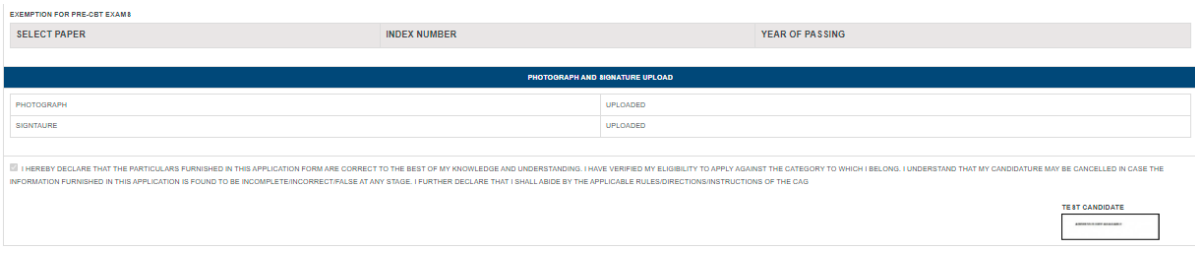

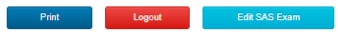